## **Accessing and Utilizing the Electronic Benefits Information System**

The Electronic Benefits Information System (EBIS) allows you, as a Department of Defense employee to view, and or make changes to your Federal Employee Health Benefits (FEHB), Federal Employee Group Life Insurance (FEGLI), as well as your employee Thrift Savings Plan (TSP). Outside of initial employment however, changes and or cancellations to policies can only be made during Open Season, which runs from the second full week of November, to the second week of December, and Life Changing Events i.e.; marriage, divorce, birth of a child, etc. Below lies a step by step process for registration and access to the EBIS site, as well as some insight into the sites functionality.

### **To begin:**

EBIS is accessible through the Army Benefits Center (ABC) homepage;<https://www.abc.army.mil/index.htm>

The following screen appears warning you of a certificate error as you try to access the ABC site, but continue to<https://www.abc.army.mil/index.htm> by clicking the hyperlink next to the red shield.

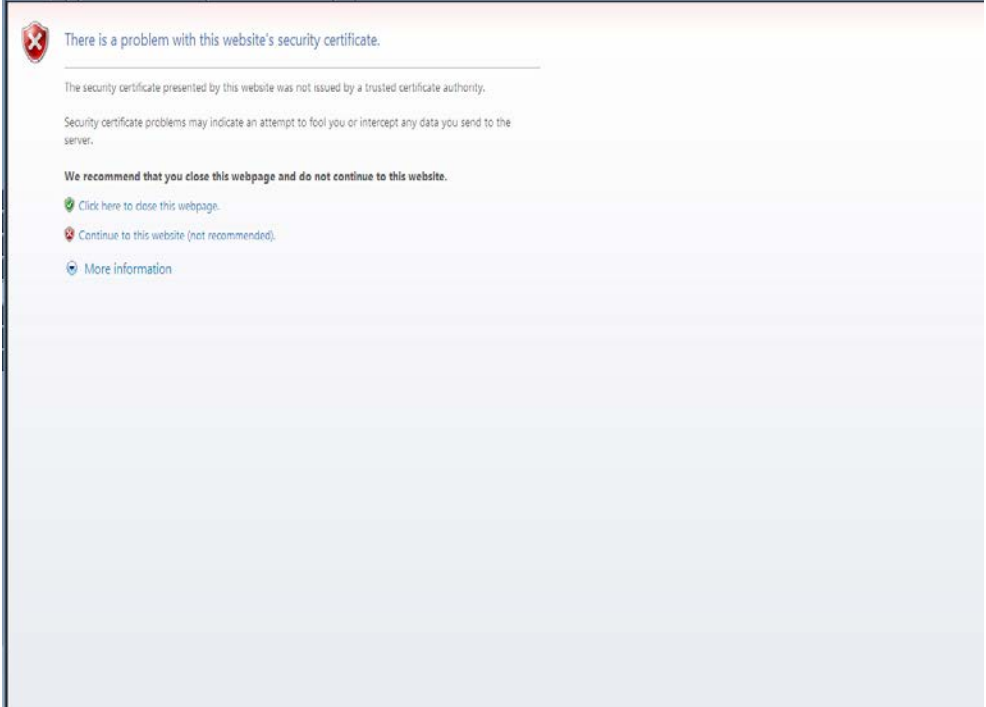

The ABC site in and of itself provides useful information on a variety of "Benefits Topics" as well as short tutorials located in the "How Do I" section, and a monthly newsletter that provides information on the latest issues affecting employee benefits. The ABC site as well can provide counselor assistance by calling the 877 number listed at the top of the page. For further counselor assistance: <https://www.abc.army.mil/HowDoI/ArmyIVRSMenuChart.pdf>

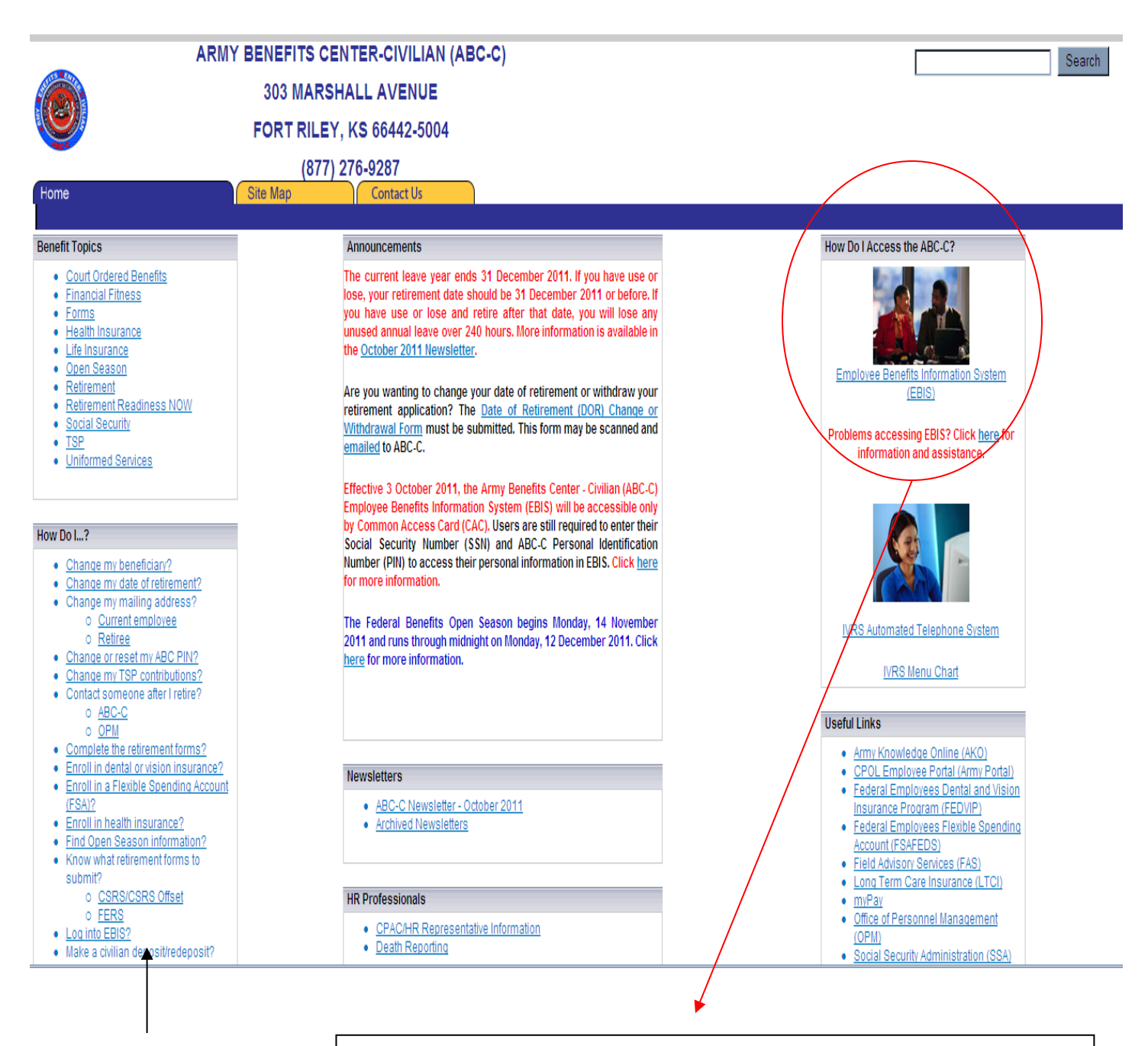

The ABC "How Do I"s can also provide assistance for accessing the EBIS site if you forget your password.

The EBIS site is located in the right corner of the ABC page.

### **EBIS**: <https://www.ebis.army.mil/> **\*\*NOTE\*\*** EBIS is accessible through CAC only.

Once again, you will receive a Certificate error upon arrival to the EBIS site, but you are encouraged to continue, where you will come to the below screen. As a new employee, or an employee new to the Army EBIS page, you will need to register as a "New User". Follow the directions as provided

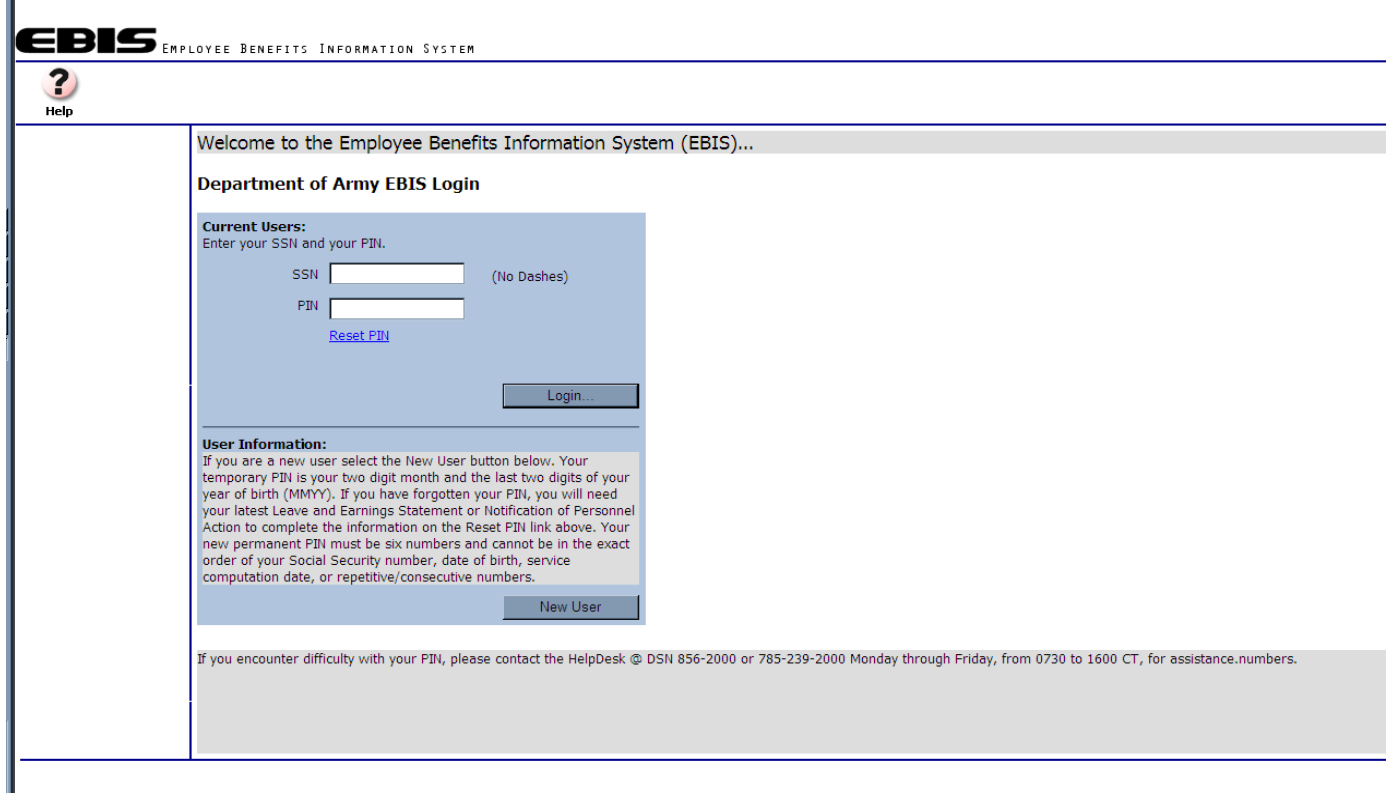

### **As a new user, you will be prompted to provide the following:**

- Social Security number
- Date of birth
- Service Computation Date for leave (SCD)\*
- Pay Plan or Pay Schedule\*
- Pay Grade or Pay Band\*
- Step\*

\*This information is available on your latest SF 50, payroll Leave and Earnings Statement, CPOL, or MyBiz.

Create a unique username that is 9 characters (letters, numbers or special characters) and is not your Social Security number.

Create a password that is 9-15 characters and contains at least 2 characters from each of the following categories:

- Uppercase alphabetical (A-Z)
- Lowercase alphabetical (a-z)
- Numeric (0-9)
- Special characters  $(- \{ \} : \, \cdot \, , \, . \, ? = + | < > | \, \omega \neq \$  % ^ & \* () ][  $\wedge$ )

Once you have established access, entrance will depend on your SSN and user created PIN. **\*\*NOTE\*\*** EBIS is accessible through CAC only.

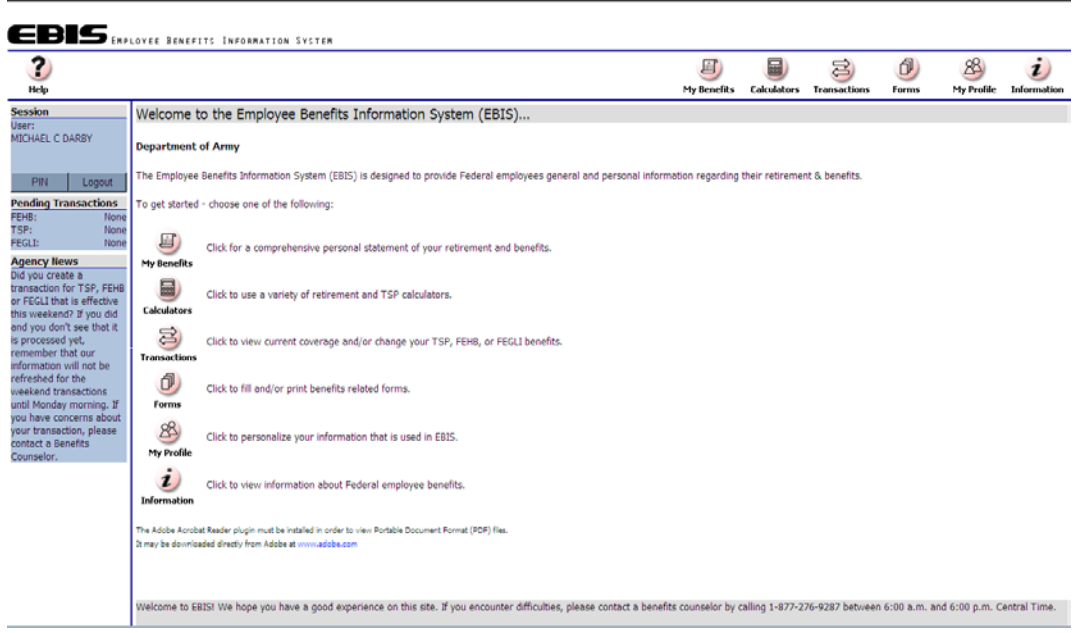

## **Helpful Icons**

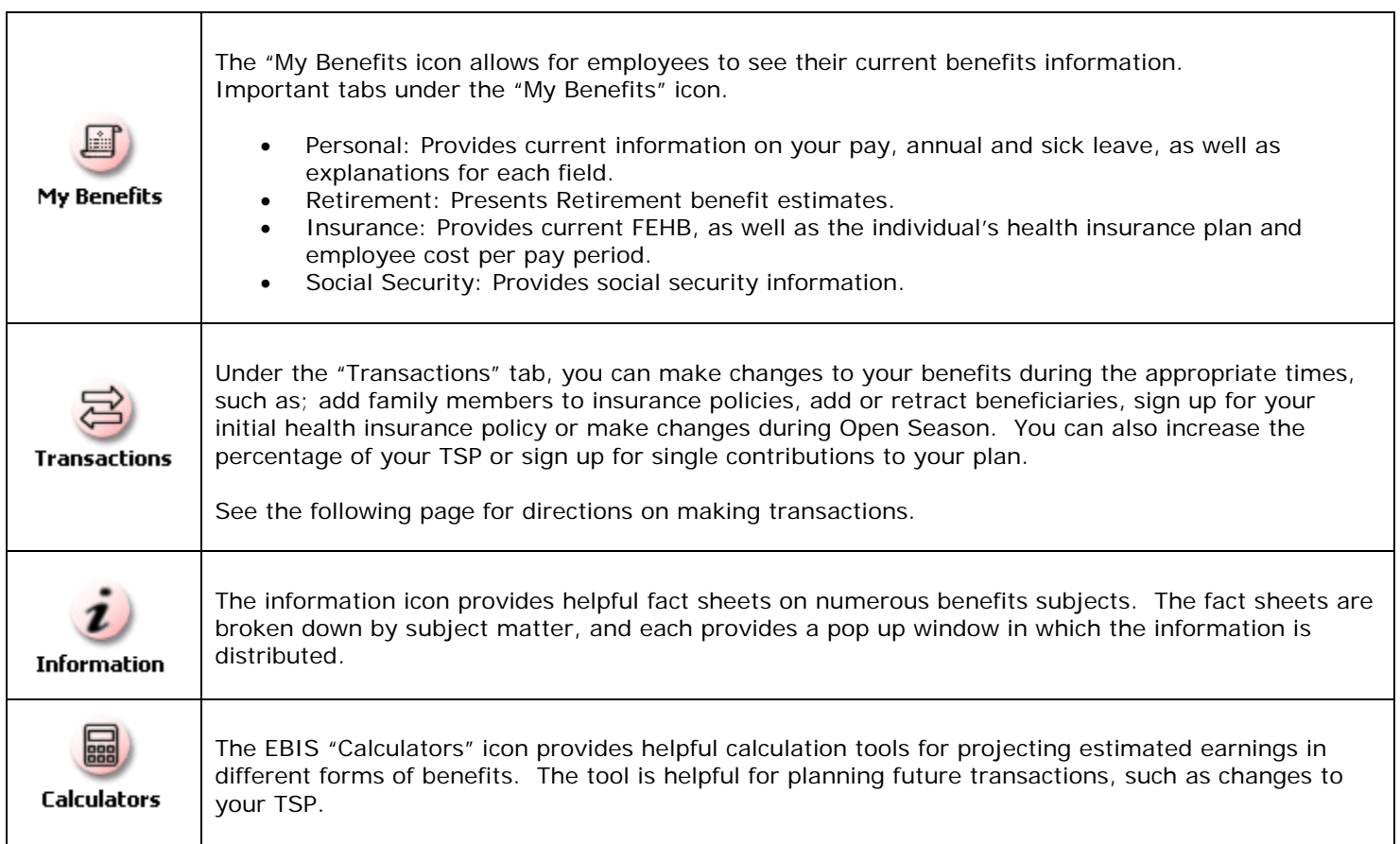

## **Making changes through the "Transactions" page.**

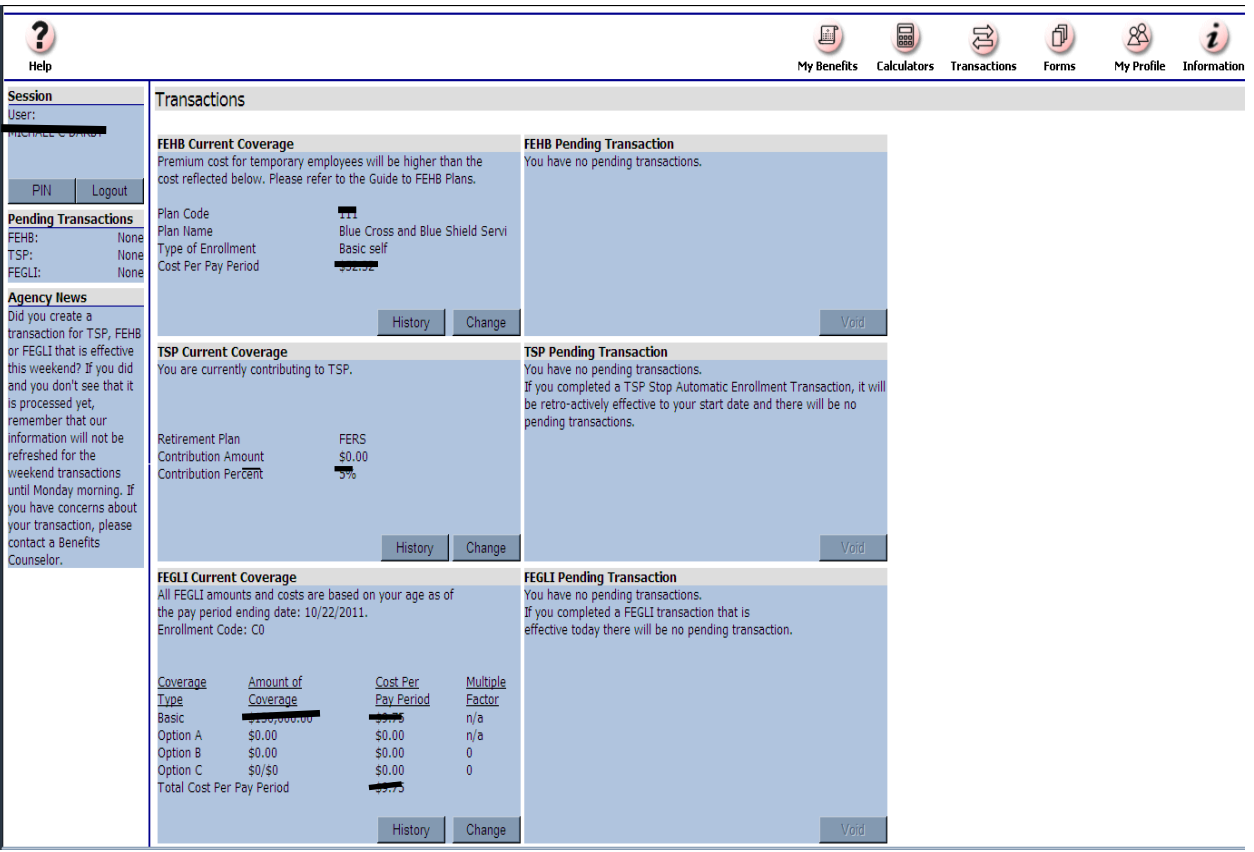

- 1) On the left column, locate the item you would like to make changes to, and select "Change".
- 2) Click on the drop down arrow under "Select the Type" to choose the type of transaction you would like to make.
- 3) Follow the prompts to make the necessary changes ensuring you select the "Process Transaction" button to complete the transaction.
- 4) Returning to the "Transaction" window, ensure the changes were complete by locating the transaction in the "Pending" column. An effective date of the action should accompany the change.
- 5) Your transaction will show as pending until the effective date provided. After the effective date, it will show in current enrollment information. (Transactions will electronically transfer to the servicing payroll office on the effective date.)
- 6) In order to cancel actions you must select the "Void" button in the pending transactions window, before the effective date.
- 7) Print a copy of your transaction by selecting the "Printer Friendly Version" button in the pending transaction window, this option is only available during the "Pending" changes period. (Until your proof of insurance card is received by mail, this printed copy will serve as proof of your elected insurance.)
- 8) Ensure your biweekly Leave and Earnings Statement (LES) has the correct deductions being made in order to avoid errors which may cause indebtedness or negatively affect your health coverage.
- 9) The ABC center is available for your assistance; follow the instructions provided in the following link for counselor assistance:<https://www.abc.army.mil/HowDoI/ArmyIVRSMenuChart.pdf>

# **More Helpful Websites**

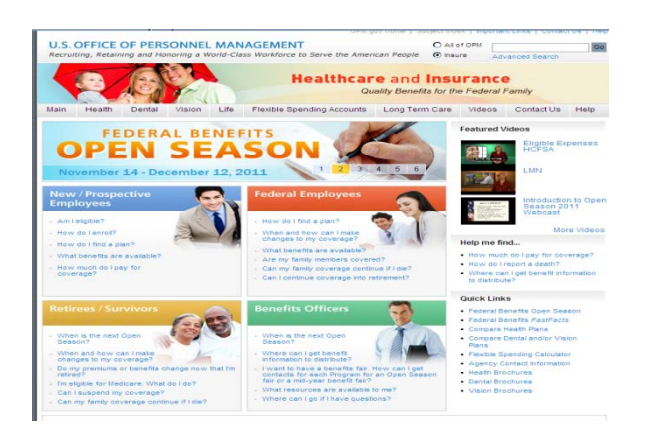

#### **<http://www.opm.gov/insure/>**

For all things pertaining to Federal Benefits the Official Personnel Management site for Benefits is comprehensive and detailed. Research insurance plans by State, webcasts on Open Season, fast facts, and a glossary.

For direct access to State health insurance plans: <http://www.opm.gov/insure/health/planinfo/index.asp>

Follow the below link to see what constitutes a "Life Event" <http://www.opm.gov/insure/lifeevents/index.asp>

For direct access to OPM's Fast Facts: <http://www.opm.gov/insure/fastfacts/index.asp>

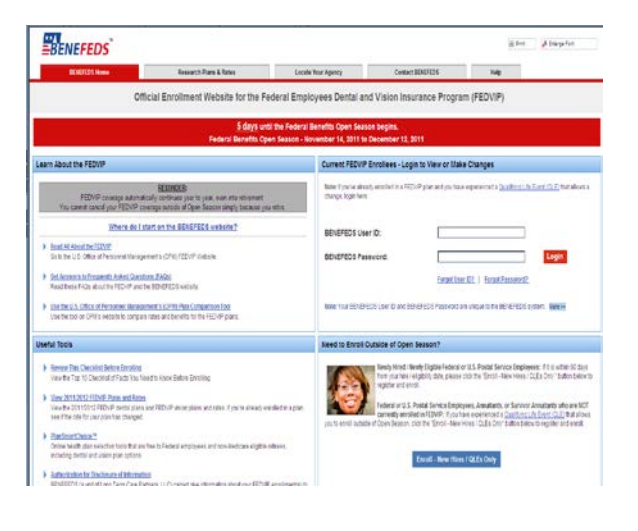

### **<https://www.benefeds.com/Portal/FwdLogin.do>**

The Federal Employees Dental and Vision Insurance Plans (FEDVIP) must be accessed through the BENEFEDS website.